## **Mitä tehdä, jos opintosuoritusotteen/opiskelutodistuksen allekirjoituksen varmenteessa näyttäisi olevan ongelmia?**

Varmenne itsessään toimii luotettavasti eli asiakirjoihin tulee kyllä sama, toimiva varmenne. Jokaisella meistä voi kuitenkin olla erilaiset asetukset Adobe Acrobat Readerissa, mistä johtuen tiedostoa avatessa ei aina luekaan, että kaikki allekirjoitukset kelpaavat. Jos esim. tulee teksti "Signature has problems", niin Allekirjoituspaneelin/Signature Panelin avaamalla pääsee katsomaan tarkempia tietoja syystä.

Käytännössä ongelmien pitäisi ratketa (ja allekirjoituksen validoitua), kun luotettujen varmenteiden listan päivittää. Acrobat Reader saattaa kysyä tiedostoa avatessa automaattisesti, tehdäänkö tämä listan päivitys. Hyväksy päivitys, niin se saattaa itsessään riittää ongelman korjaamiseen.

Mikäli tätä kysymystä ei tule automaattisesti, pitäisi lista käydä päivittämässä manuaalisesti. Tämä onnistuu seuraavasti:

- 1. Readerissa mene tänne: Edit -> Preferences
- 2. Valitse vasemmasta valikosta Trust Manager
- 3. Valitse oikealta "Update Now". Hyvä olisi, jos ruudussa olisi raksittuna "Load trusted certificates from an Adobe AATL server".

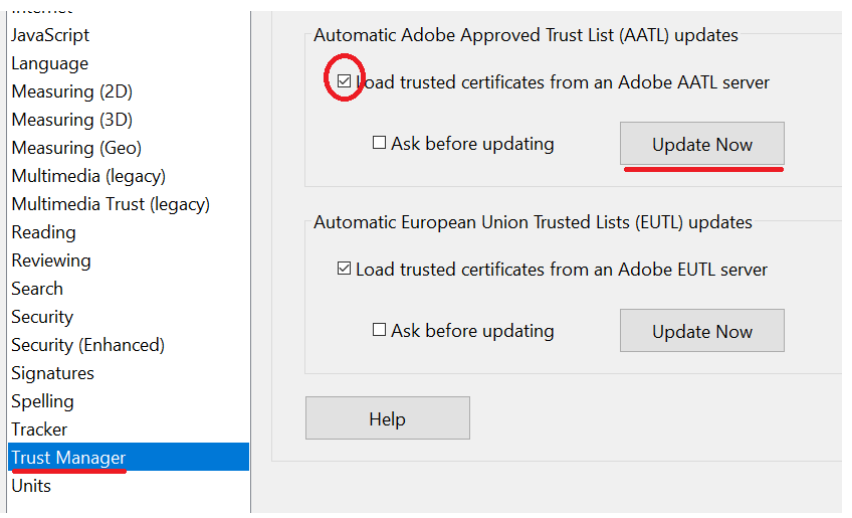

Sulje tiedosto ja avaa kokonaan uudestaan, niin varmenteen pitäisi löytyä ongelmitta.

## Jos tämäkään ei auttanut, katso vielä seuraavat asetukset (Signatures -> Verification -> More)

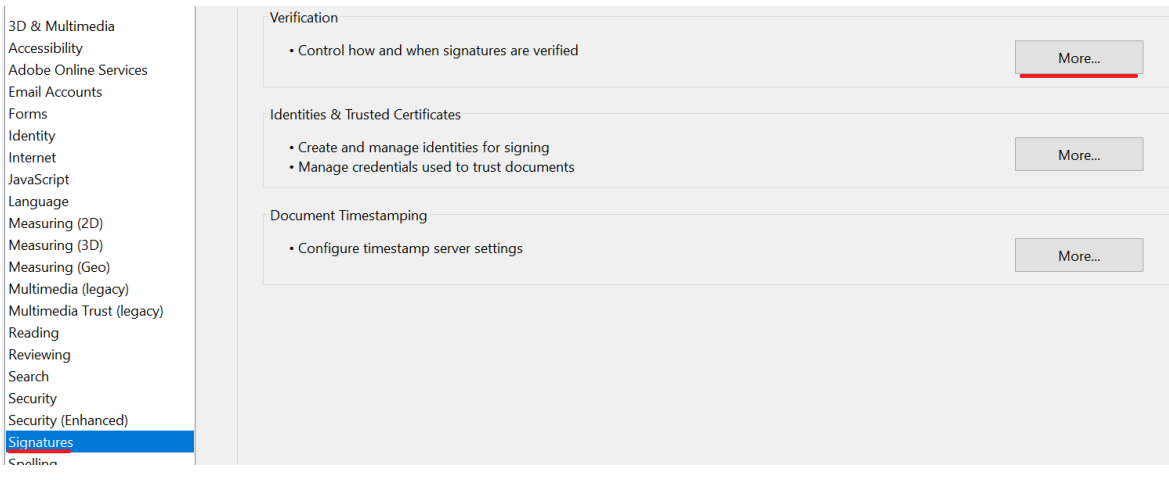

## Asetuksien pitäisi olla tällaiset:

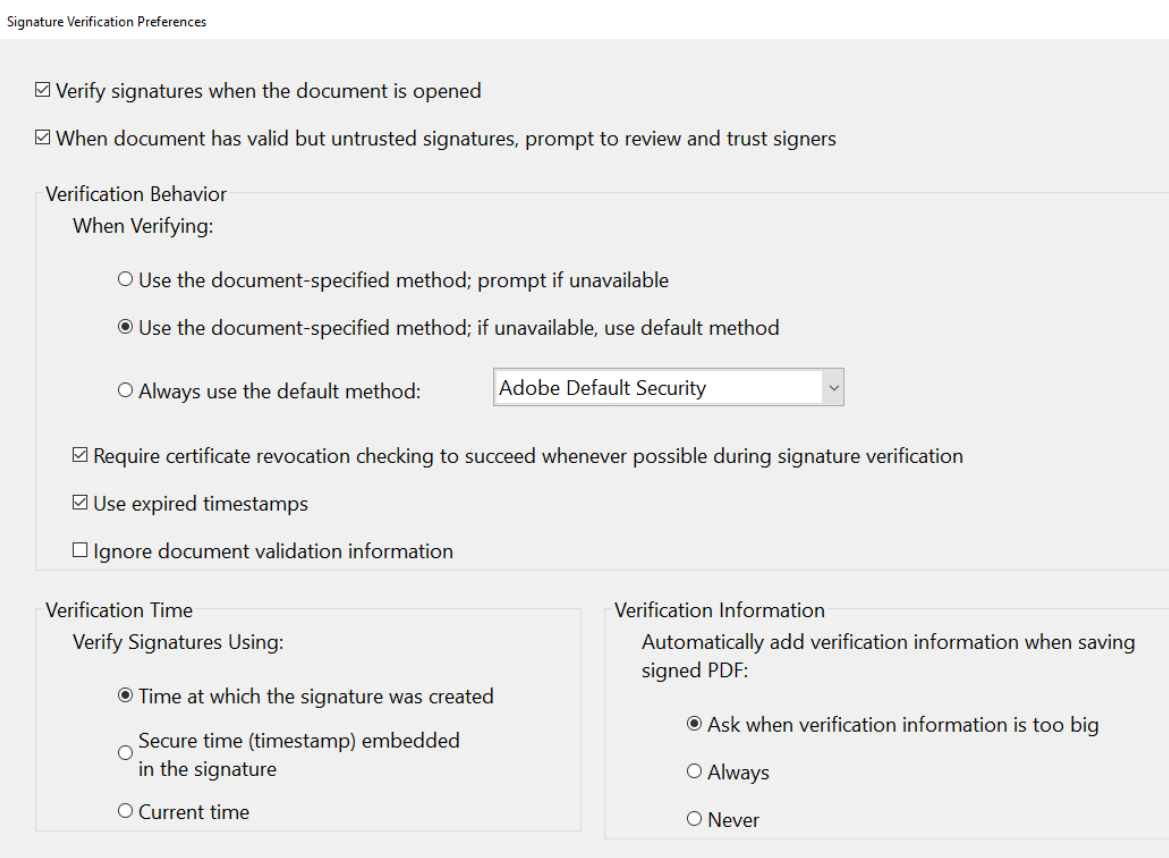

Mindows Integration

Näiden tarkastamisen (ja mahdollisen muokkaamisen) jälkeen sulje ohjelmisto ja tiedosto ja avaa uudestaan. Jos tämänkään jälkeen allekirjoitus ei näytä täysin toimivalta, ota yhteyttä oodituki@uef.fi, jota kautta voi varmistaa todistuksen oikeellisuuden.